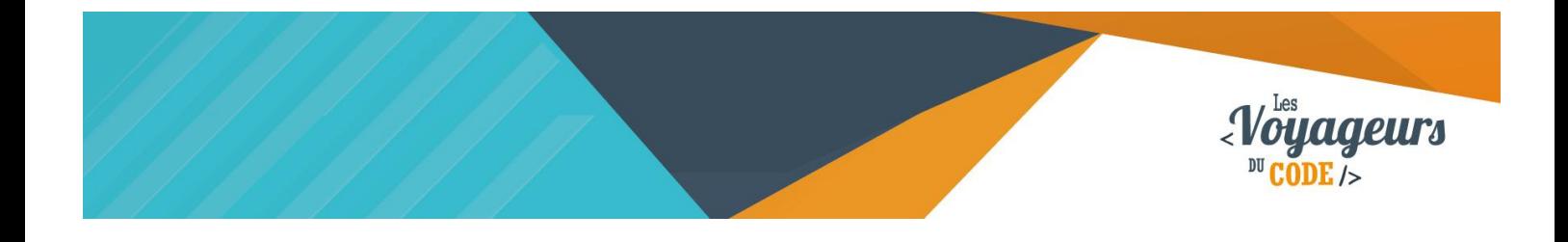

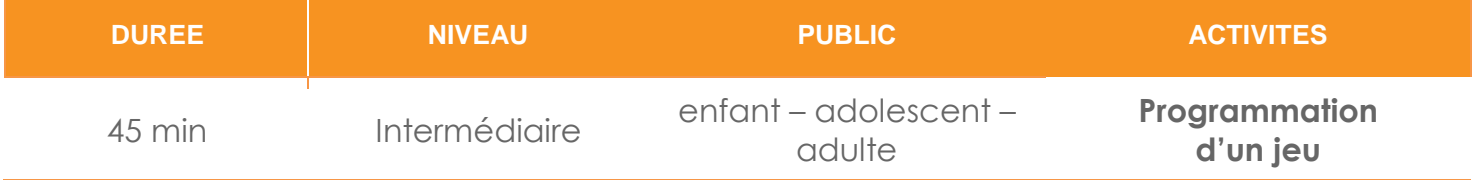

# "Crazy Frog" *FICHE D'ACTIVITE SCRATCH*

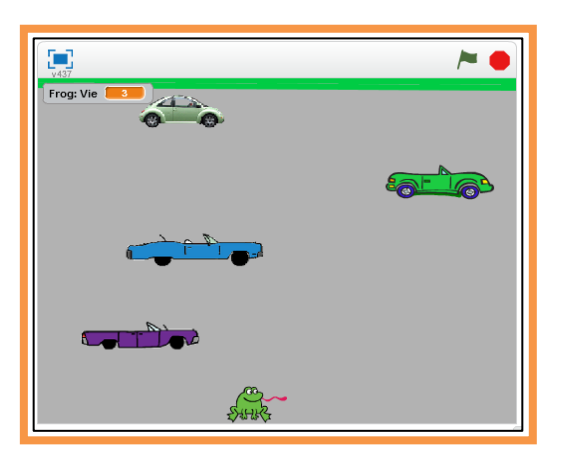

### **Objectifs :**

Nous allons programmer un jeu de Crazy Frog. Dans ce jeu, une grenouille doit traverser une route pleine de voiture sans se faire écraser

Pour programmer ce jeu, nous allons utiliser la plateforme **Scratch** qui a l'avantage d'utiliser du code visuel : pas besoin d'apprendre un langage de programmation pour construire ses propres jeux vidéo !

### **Compétences travaillées :**

- **Boucles**
- **Aléatoire**
- **Conditions Variables**
- **Capteurs**
- 
- **Messages**

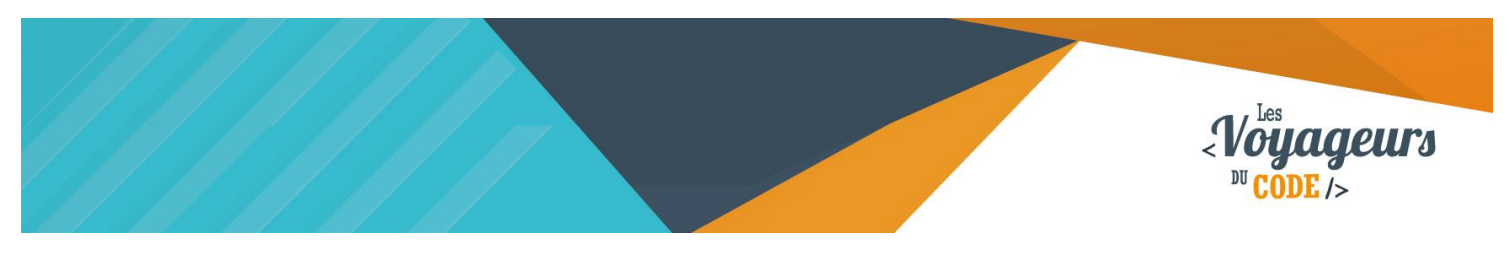

# **Étape 1 : Créer une scène et pliusieurs arrière-plans**

1. Vous pouvez supprimer le chat Scratch, nous n'en aurons pas besoin pour cette activité.

#### Commençons par **créer une scène.**

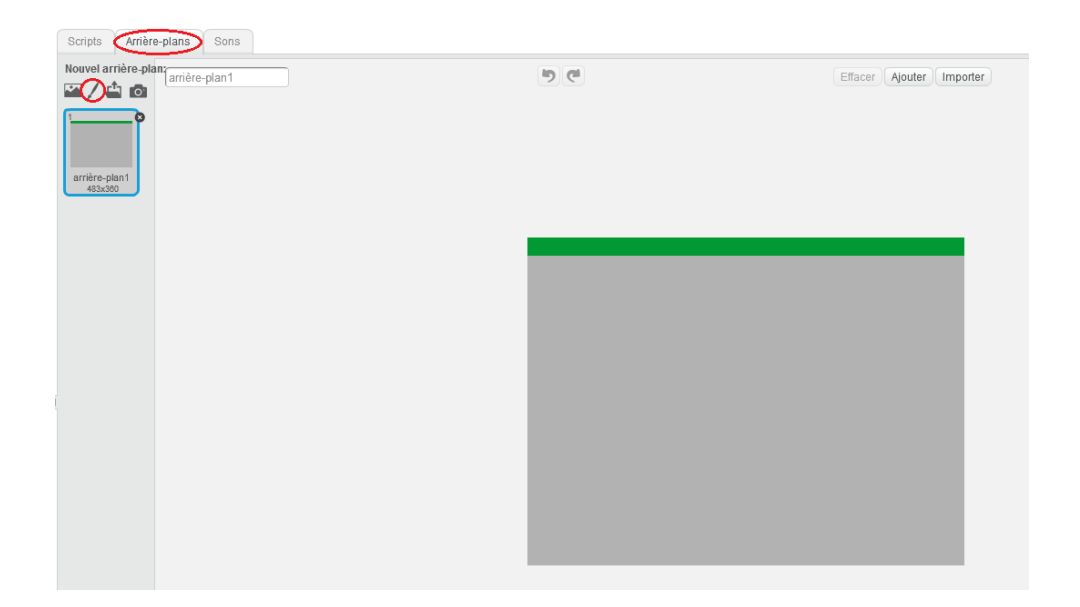

Cette scène comprendra **3 arrière-plans** : le premier pour le jeu, le second en cas de défaite et le troisième pour la victoire.

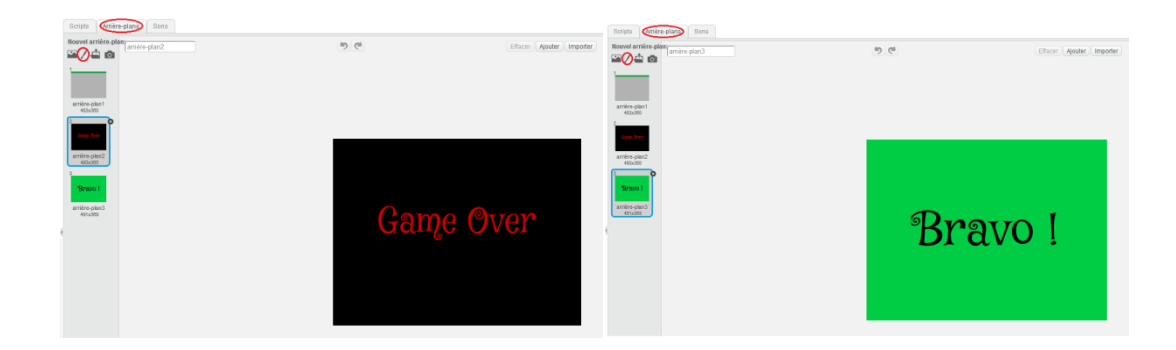

Vous pouvez créer le fond que vous voulez, il faut simplement que vous mettiez **une ligne de couleur en haut de votre premier arrière plan** et que vous mettiez bien en second l'arrière-plan « game over ».

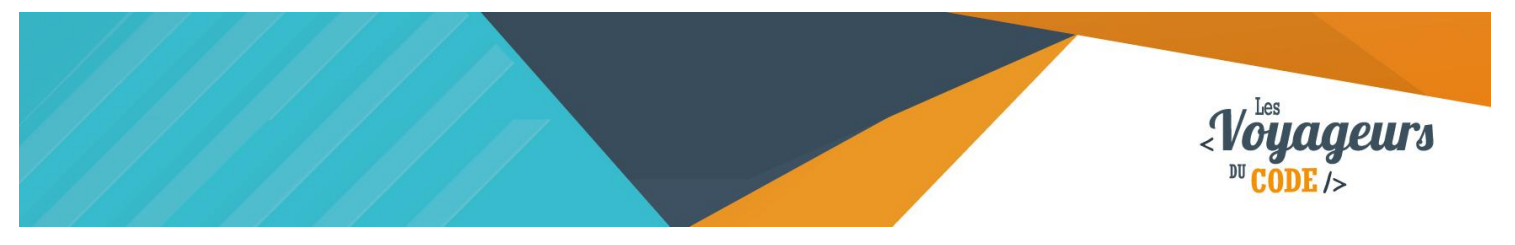

## **Étape 2 : Ajouter des voitures et une grenouille**

1. **Ajoutez quatre voitures** que vous trouverez dans la catégorie « transports », ensuite ajoutez **une grenouille**. Elle se trouve dans la catégorie « animaux ».

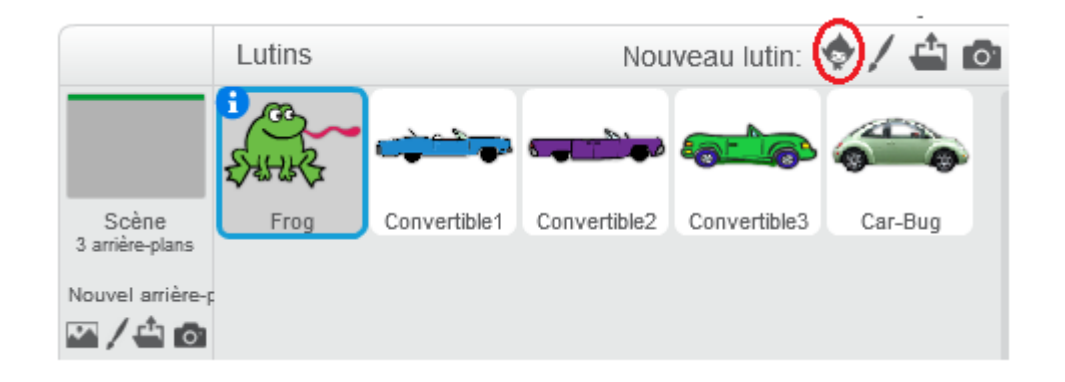

# **Étape 3 : Déplacer la grenouille**

1. Nous allons **déplacer la grenouille à l'aide des flèches du clavier.** Pour cela, il faut associer la flèche du haut à un déplacement vers le haut. Regardez le script ci-contre, il permet de déplacer la grenouille vers le haut.

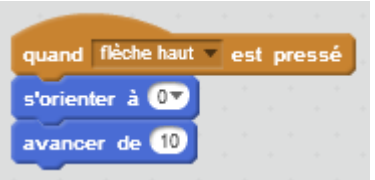

Quand la flèche du haut du clavier est cliquée, la grenouille s'oriente vers le haut et avance à une vitesse de 10 pas.

Testez votre projet afin de vérifier qu'il n'y a pas d'erreur en cliquant sur le **drapeau vert.**

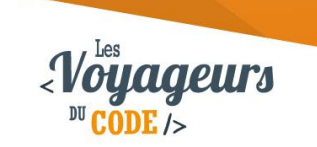

# **Étape 4 : Animer les voitures**

1. Vos **voitures** sont, pour le moment immobiles. Nous allons créer un script pour les faire **avancer automatiquement et indéfiniment. Le script** que nous allons écrire pour **la première voiture** sera **le même pour les autres voitures,** il suffira de placer manuellement les voitures là où vous souhaitez qu'elles soient lors du début du jeu. Dupliquez ce bloc pour chacune des voitures

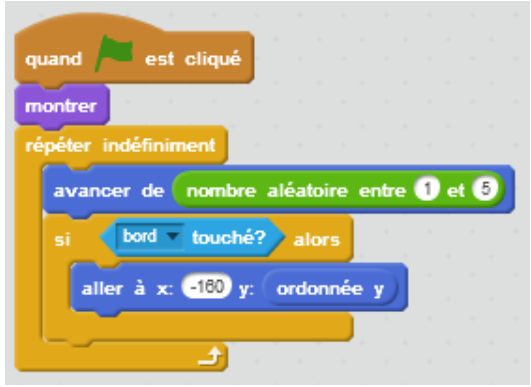

Quand le drapeau vert est cliqué, la voiture apparait, puis, indéfiniment, avance d'une vitesse aléatoire allant de 1 à 5 pas. Si jamais elle rencontre un bord, elle se replace aux coordonnées indiquées mais toujours sur le même axe vertical.

2. Il reste à ajouter **deux scripts à votre voiture pour les faire disparaître en cas de victoire ou de défaite.**

Ajoutez les blocs suivants. Ils sont construits à partir d'un bloc de diffusion de message, qui permet de s'échanger des messages entre scripts. Ainsi quand la grenouille gagnera ou perdra, elle enverra aux voitures un message pour leur dire de se cacher. Pour créer le message « scène2 » ou « scène3 », cliquez sur la petite flèche puis « nouveau message ».

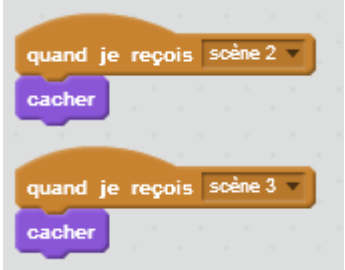

- 1. Quand la voiture reçoit le message « Scène 2 », elle disparait.
- 2. Quand la voiture reçoit le message « Scène 3 », elle disparait.
- 3. **Copiez les deux blocs ci-dessus pour les autres voitures et la grenouille.**

<u>ල ගම</u> WWW.VOYAGEURSDUCODE.FR - Théo Lafage -

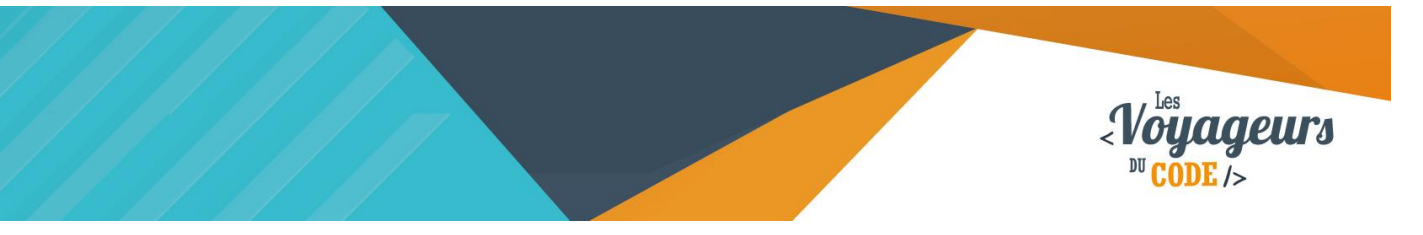

# **Étape 5 : Arrêter le jeu après 3 morts**

- 1. Il va falloir dire au script de s'arrêter lorsque l'on aura utilisé trois vies. Allez dans **« Données »** et cliquez sur **« créer une nouvelle variable »,** nommez-la **« vie »,** elle doit être **valable seulement pour ce lutin.**
- 2. Paramétrez la vie de votre grenouille en début de partie grâce aux blocs suivants :

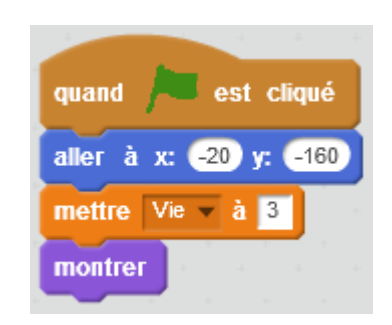

Quand le drapeau vert est cliqué, la grenouille se place en bas de la scène, la valeur de la vie se règle à 3 et la grenouille apparait.

3. **Pour que la grenouille meure quand elle n'a plus de vie, ajoutez le script suivant à votre grenouille.**

Si vous n'arrivez pas à traverser avant d'avoir utilisé vos trois vies, le jeu s'arrête et vous renvoi à l'arrière-plan 2, vous avez perdu. Le son a été ajouté après avoir été importé via l'onglet son.

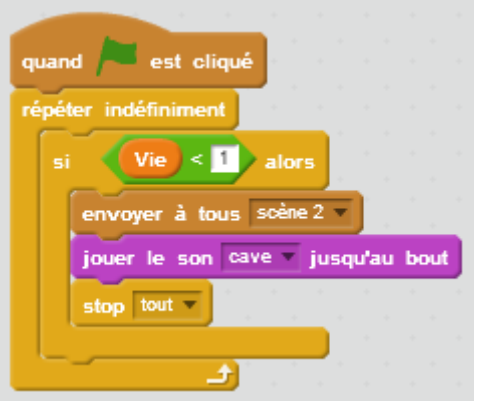

Quand le drapeau vert est cliqué, le programme vérifie en permanence la condition suivante : si la valeur de la variable « vie » est inférieure à 1, alors un message « scène 2 » est envoyé, et le son « cave » se joue. Ensuite les programmes s'arrêtent.

> C 00 WWW.VOYAGEURSDUCODE.FR Théo Lafage -

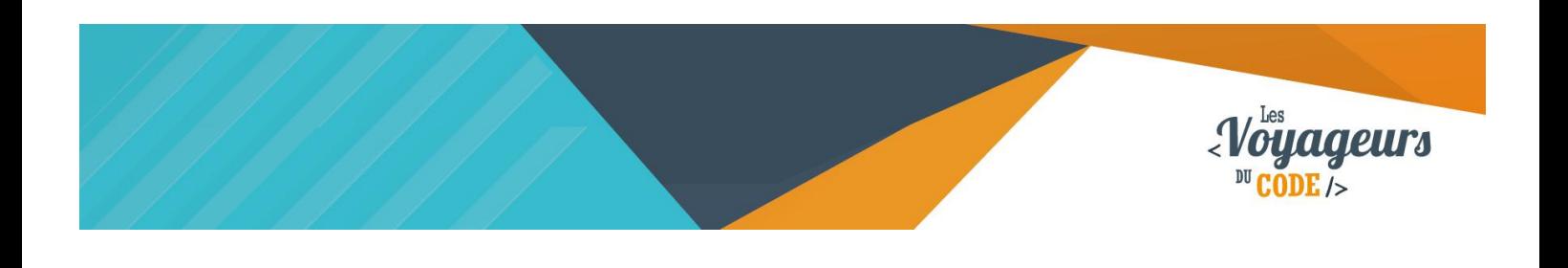

## **Étape 6 : Créer une interaction entre les voitures et la grenouille**

1. Il faut créer le **message scroutch**, la voiture l'enverra à **la grenouille** qui **saura** ainsi **qu'elle a perdu une vie** et retournera au départ. **Écrivez ce script dans le script de chacune des voitures :**

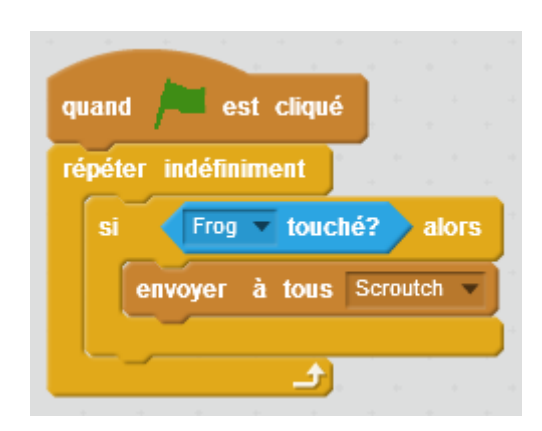

Quand le drapeau vert est cliqué, le programme vérifie en permanence si la voiture touche la grenouille. Si la voiture touche la grenouille, un message « scroutch » est envoyé.

2. Il ne reste plus qu'à **faire en sorte que la grenouille reçoive le message** quand elle est écrasée. **Pour cela entrez le script suivant :**

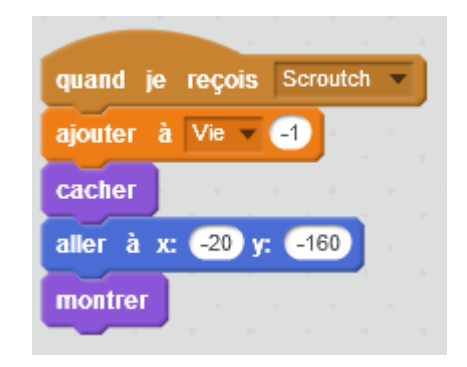

Quand la grenouille reçoit le message « Scroutch », la valeur de « Vie » perd un point, puis la grenouille disparait, et réapparait aux coordonnées de départ (en bas de la scène).

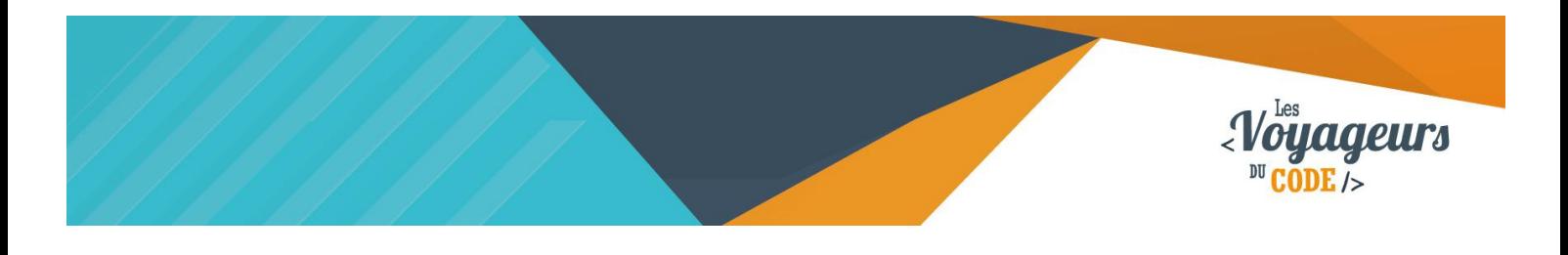

3. Il faut maintenant ajouter une dernière condition **dans le cas où la grenouille touche la ligne de couleur** en haut de votre premier arrière-plan. Dans ce cas, on renvoi l'arrière-plan 3 : vous avez alors gagné. **Ecrivez ce script dans le script de la grenouille.**

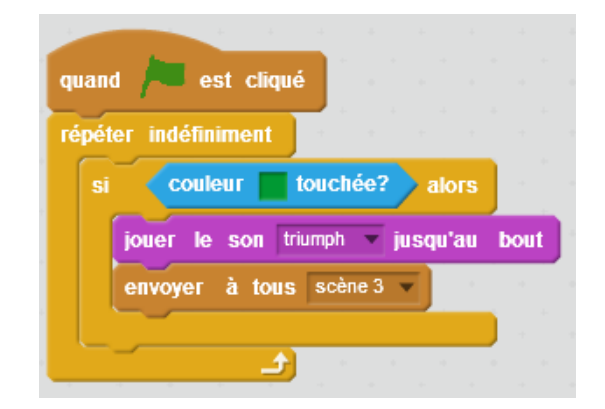

Quand le drapeau vert est cliqué, le programme vérifie en permanence si la couleur verte est touché (normalement la couleur de la barre en haut de la scène). Si la couleur est touchée, le son « triumph » se joue, et le message « scène 3 » est envoyé.

# **Étape 7 : Changer les arrière-plans**

1. Vous avez créé au début trois arrière-plans, il va falloir les utiliser. Retournez dans le script de votre scène et ajoutez les blocs suivant. Quand vous n'avez plus de vies, vous êtes envoyé vers l'arrière-plan 2, quand vous avez gagné, vous êtes renvoyé vers l'arrière-plan 3.

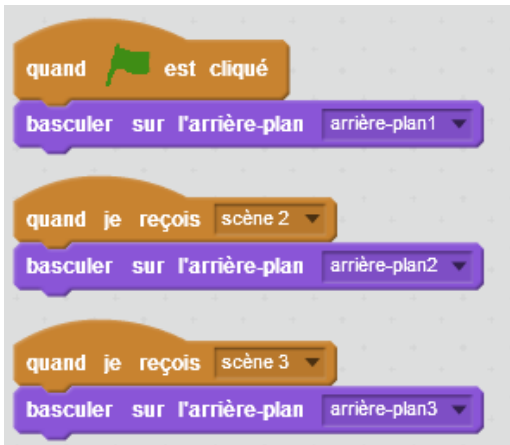

- 1. Quand le drapeau vert est cliqué, la scène affiche l'arrière-plan « arrière-plan1 ».
- 2. Quand la scène reçoit le message « Scène2 », elle affiche « arrière-plan2 ».
- 3. Quand la scène reçoit le message « Scène3 », elle affiche « arrière-plan3 ».

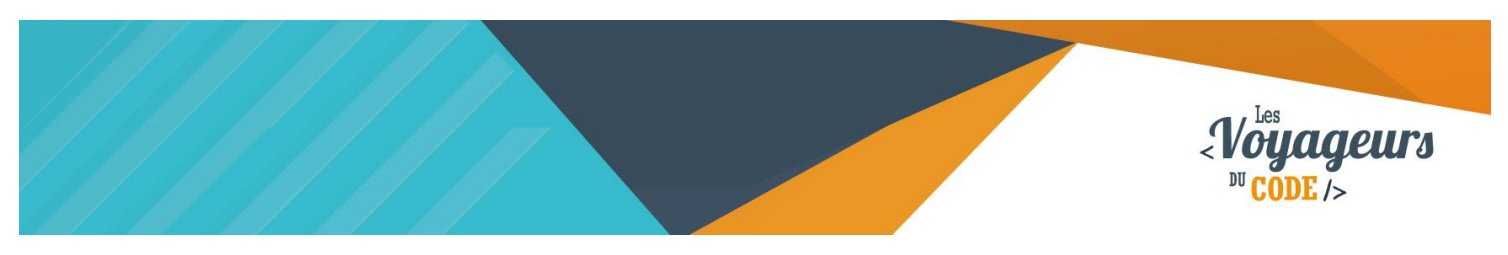

# **Bonus**

Vous pouvez améliorer le jeu :

- En changeant la vitesse des voitures.
- En ajoutant d'autres voitures.
- En créant des niveaux
- En permettant à la grenouille de se déplacer vers le bas.